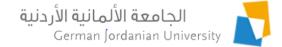

# German Year Outgoing Applications Flow in MyGJU for Students

Feras Al-Hawari and Omar Al-Sawaeer

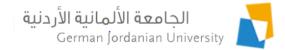

#### Overview

- The main objective of this presentation is to show the German Year (GY) outgoing applications flow in the MyGJU portal [1, 2] from the student perspective
- > The following features will be covered:
  - Managing B1/B2 certificates
  - Adding a GY outgoing application
  - Selecting a partner or wish host universities
  - Uploading the learning agreement file

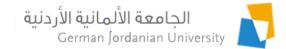

#### Adding a B1/B2 Certificate (1)

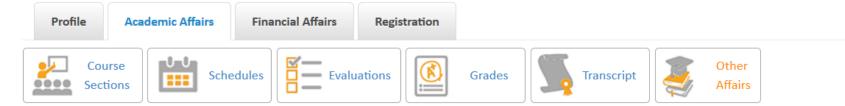

Academic Affairs Other Affairs

| Student Informa | tion                                                        |                          |                    |
|-----------------|-------------------------------------------------------------|--------------------------|--------------------|
| Name:           |                                                             | Student ID:              |                    |
| Degree:         | Bachelor                                                    | Enrollment Year:         | Second 2014 / 2015 |
| Faculty:        | School of Electrical Engineering and Information Technology | Student Status:          | Enrolled           |
| Department:     | Computer Engineering Department                             | Program:                 | Regular Program    |
| Major:          | Computer Engineering                                        | Study Plan Credit Hours: | 179                |
| Study Plan:     | Computer Engineering 2014                                   | Account Status:          | Active             |

| Academic Calendar            | Student Status  | Advisors                 |
|------------------------------|-----------------|--------------------------|
| Study Plan                   | Hold Status     | Language Certificates    |
| Study Plan versus Transcript | Major Transfers | GY Outgoing Applications |
|                              |                 |                          |

#### Click the Language Certificates link

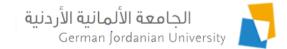

### Adding a B1/B2 Certificate (2)

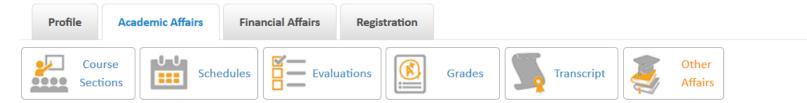

▶ Academic Affairs ▶ Other Affairs ▶ Language Certificates

| Student Information | n        |             |                                                             |
|---------------------|----------|-------------|-------------------------------------------------------------|
| Student mormatic    |          |             |                                                             |
| Student ID:         |          | Faculty:    | School of Electrical Engineering and Information Technology |
| Name:               |          | Department: | Computer Engineering Department                             |
| Degree:             | Bachelor | Major:      | Computer Engineering                                        |

#### Note that the system does not allow adding more than one B1 certificate and more than one B2 certificate

|         |                  |                    | Lar      | nguage Certificate |        |      |        |
|---------|------------------|--------------------|----------|--------------------|--------|------|--------|
|         | Certificate Type | Certificate Number | Location | Certificate Date   | Result | File | Status |
| No r    | ecords found     |                    |          |                    |        |      |        |
|         | Edit –           | Delete             |          |                    |        |      |        |
| Total I | Rows: 0          |                    |          |                    |        |      |        |
| +       | Back +           | Add                |          |                    |        |      |        |
|         |                  |                    |          |                    |        |      |        |
|         |                  |                    | Clic     | k the Add butto    | n      |      |        |

# Adding a B1/B2 Certificate (3)

- Enter the B1 or B2 (the selected certificate type determines that) certificate information as shown on the right
- Enter the date and score of each taken test
- If a test is not taken yet just check the Exclude checkbox beside it
- Save your changes as you go

| Status:            | Pending                         |             |                |               |
|--------------------|---------------------------------|-------------|----------------|---------------|
| Certificate Type:  | • B1 •                          |             |                |               |
| Certificate Numb   | er: * 1125-B1-999               |             |                |               |
| Certificate Date:  | • 01-09-2020                    |             |                |               |
| Certificate Locati | on (EN): Amman                  |             |                |               |
| Certificate Locati | on (AR):                        |             |                |               |
|                    |                                 |             |                | ^             |
| Student Note:      |                                 |             |                | ~             |
|                    |                                 | Result      |                |               |
| Exclude            | Name                            | Date        | Attained Score | Maximum Scare |
|                    | Reading                         | 01-09-2020  | 92             | 100           |
|                    | Listening                       | 01-09-2020  | 85             | 100           |
|                    | Writing                         | 01-09-2020  | 87             | 100           |
|                    | Speaking                        |             | 0              | 100           |
|                    |                                 |             |                |               |
| Language Certifica | ate File                        |             |                |               |
| Uploaded File:     |                                 |             |                |               |
|                    | e: 1 MB; Valid file type is pdf | 1           |                |               |
| /Valid file siz    | e. 2 mo, valo ne type is put    | -1          |                |               |
| (Valid file siz    | age Certificate 🦪 Uploa         | ad O Cancel |                |               |
|                    |                                 |             |                |               |
|                    |                                 |             |                |               |

# Adding a B1/B2 Certificate (4)

👛 File Upload Х To upload your B1/B2> This PC > Desktop > GJU > GY Search GY م V U certificate file, ------? Organize • New folder scan/save all your patrick new 🖈 Name Date modified 💄 dev 🛃 B1 Certificate 8/24/2020 8:12 results in one pdf file. 🛃 LearningTeaching-Agreement GJU 11/2/2016 6:23 OneDrive 🛃 stamped German transcript 8/27/2020 11:5 🔙 This PC Click the Language stamped LearningTeaching-Agreement G... 8/27/2020 11:4 bjects 🛃 unstamped German transcript 8/27/2020 11:5 Certificate button Writing Desktop ~ Documents Speaking A File Upload window Downloads V. < Language Certificate File File name: B1 Certificate All Files will show up, go to the  $\sim$ Uploaded Eile: Cancel Open directory in which you Upload File saved your certificate Valid file size: 1 MB; Valid file type is pdf.) file. Language Certificate 🗩 Upload Ø Cancel **Select** the File × B1 Certificate.pdf 238.1 KB Click the Upload button, then the file will Back 0 8 Save be scanned for viruses and uploaded

# Adding a B1/B2 Certificate (5)

- When all the certificate information is entered, the Submit button will be enabled
- Click the Submit button to submit your certificate for GLC approval/rejection/return
- Note that after submitting the certificate you cannot edit it <u>unless it is returned</u> <u>back to you by GLC</u>

| ▶ Academic Affa   | irs ⊁ Other                                  | Affairs ▶ Langu     | age Certificates ⊁ Ac | ld Language Certifi   | cate                            |                                                                |                    |                   |  |
|-------------------|----------------------------------------------|---------------------|-----------------------|-----------------------|---------------------------------|----------------------------------------------------------------|--------------------|-------------------|--|
| Certificate Infor |                                              |                     |                       |                       |                                 |                                                                |                    |                   |  |
| Status:           |                                              | Pending             |                       |                       |                                 |                                                                |                    |                   |  |
| Certificate Typ   | e: •                                         | B1                  | •                     |                       |                                 |                                                                |                    |                   |  |
| Certificate Nur   | mber: *                                      | 1125-B1-999         |                       |                       |                                 |                                                                |                    |                   |  |
| Certificate Dat   | e: •                                         | 01-09-2020          |                       |                       |                                 |                                                                |                    |                   |  |
| Certificate Loc   | ation (EN):                                  | Amman               |                       |                       |                                 |                                                                |                    |                   |  |
| Certificate Lo    | ▶ Academic                                   | Affairs > Other     | Affairs → Language Ce | rtificates            |                                 |                                                                |                    | I                 |  |
| Student Note      | () Your                                      | request was subi    | nitted successfully   |                       |                                 |                                                                |                    | ×                 |  |
| Exclude           | -Student Ir<br>Student I<br>Name:<br>Degree: | formation D: Bachel | or                    |                       | Faculty:<br>Departmen<br>Major: | School of Electrica<br>t: Computer Enginee<br>Computer Enginee |                    | mation Technology |  |
|                   | Note that t                                  | he system does n    | ot allow adding more  | than one B1 certifica | te and more than one B          | 2 certificate                                                  |                    |                   |  |
|                   |                                              |                     |                       |                       | Language Certificate            |                                                                |                    |                   |  |
|                   | C                                            | ertificate Type     | Certificate Number    | Location              | Certificate Date                | Result                                                         | File               | Status            |  |
| ~                 | ■ B1                                         |                     | 1125-B1-999           | Amman                 | 2020-09-01                      | Reading 92<br>Listening 85<br>Writing 87                       | <u>1125-81-999</u> | Submitted         |  |
| Language Cer      | E                                            | idit –              | Delete                |                       |                                 | -                                                              |                    |                   |  |
| • 1125-B1-99      |                                              |                     |                       |                       |                                 |                                                                |                    |                   |  |
| (Valio Ele        |                                              | Valid file type is  | pdf.)<br>pload © Care |                       |                                 |                                                                |                    |                   |  |
| + Back            |                                              | Save                | Submit                |                       |                                 |                                                                |                    |                   |  |

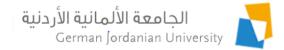

### Editing/Deleting a B1/B2 Certificate

|    |                                                               | Course<br>Sections              | Conter Affairs > Languag              |                         | tration<br>Grades                    | Transcript                               | Other<br>Affairs           |                   |
|----|---------------------------------------------------------------|---------------------------------|---------------------------------------|-------------------------|--------------------------------------|------------------------------------------|----------------------------|-------------------|
| 1. | Select the certificate record                                 | Student ID:<br>Name:<br>Degree: | Bachelor<br>m does not allow adding m | ore than one B1 certifi | Faculty:<br>Departmen<br>Major:      | Computer Engineeri                       | ng Department              | mation Technology |
|    |                                                               |                                 |                                       |                         | Language Certificate                 |                                          |                            |                   |
| 2. | Click the<br>Edit button to change<br>it, or click the Delete | Certificate                     | • Type Certificate Numb               | er Location             | Certificate Date                     | Reading 92<br>Listening 85<br>Writing 87 | File<br><u>1125-81-999</u> | Submitted         |
|    | button to delete it                                           | Edit<br>Total Rows: 1<br>Back   |                                       |                         | on is disabled in<br>Inot delete a S | n this case,<br>Submitted certif         | icate                      |                   |
| N  | ote 1: If the certific                                        | cate is S                       | ubmitted y                            | ou will on              | ly be able                           | to view it                               |                            |                   |

- Note 2: You cannot change or delete a Submitted certificate
- Note 3: To check the certificate approval status (by GLC) check the value in this column

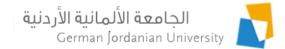

# Adding a GY Outgoing Application (1)

| Profile | Academic Affairs   | Financial Affairs | Registration |        |            |   |                  |  |
|---------|--------------------|-------------------|--------------|--------|------------|---|------------------|--|
|         | urse<br>tions Sche | edules            | uations      | Grades | Transcript | 3 | Other<br>Affairs |  |

Academic Affairs Hother Affairs

| Student Informa |                                                             |                          |                    |
|-----------------|-------------------------------------------------------------|--------------------------|--------------------|
| Name:           |                                                             | Student ID:              |                    |
| Degree:         | Bachelor                                                    | Enrollment Year:         | Second 2014 / 2015 |
| Faculty:        | School of Electrical Engineering and Information Technology | Student Status:          | Enrolled           |
| Department:     | Computer Engineering Department                             | Program:                 | Regular Program    |
| Major:          | Computer Engineering                                        | Study Plan Credit Hours: | 179                |
| Study Plan:     | Computer Engineering 2014                                   | Account Status:          | Active             |

| Academic Calendar            | Student Status  | Advisors                 |
|------------------------------|-----------------|--------------------------|
| Study Plan                   | Hold Status     | Language Certificates    |
| Study Plan versus Transcript | Major Transfers | GY Outgoing Applications |
|                              |                 |                          |

Click the GY Outgoing Applications link

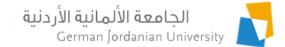

### Adding a GY Outgoing Application (2)

|                 | Open Academic Cale | ndar Events for First 202 | 0/2021             |                    |            |          |                  |        |          | × |
|-----------------|--------------------|---------------------------|--------------------|--------------------|------------|----------|------------------|--------|----------|---|
|                 | Perio              | d Type                    |                    | From Date          |            |          | To D             | ate    |          | 1 |
|                 | GY Outgoing Applic | ation Submission          | 01-09-2020 00:00 💌 |                    |            | 30-09-20 | 20 00:00         |        |          |   |
|                 |                    |                           |                    |                    |            |          |                  |        |          | á |
| Hello           | To view the op     | en academic calend        | ar events please c | lick <u>here</u> ! |            |          | AR Arabic        | ? Help | E Logout |   |
| Profile         | Academic Affairs   | Financial Affairs         | Registration       | Click here         | to see if  | the sub  | mission          | period | is open  |   |
| Cours<br>Sectio | Sche               | edules                    | uations            | Grades             | Transcript |          | Other<br>Affairs |        |          |   |

▶ Academic Affairs ▶ Other Affairs ▶ GY Outgoing Applications

| Student Informatio | on       |             |                                                             |
|--------------------|----------|-------------|-------------------------------------------------------------|
| Student ID:        |          | Faculty:    | School of Electrical Engineering and Information Technology |
| Name:              |          | Department: | Computer Engineering Department                             |
| Degree:            | Bachelor | Major:      | Computer Engineering                                        |

Note: If you are eligible to apply for the GY, you may at most add one application during the GY outgoing application submission period

| GY Outgoing Applications                                                                                                    |                      |                                        |  |      |                    |                 |  |  |  |
|----------------------------------------------------------------------------------------------------|----------------------|----------------------------------------|--|------|--------------------|-----------------|--|--|--|
| Second Nationality                                                                                                    | Student Partner Name | dent Partner Name Host University Name |  | Year | Application Status | Transcript Data |  |  |  |
| No records found                                                                                                    |                      |                                        |  |      |                    |                 |  |  |  |
| Edit       - Delete         Click the Add button, if the submission period is open, to add/submit your GY outgoing application                                                                 |                      |                                        |  |      |                    |                 |  |  |  |
| Total Rows: 0<br>Back     Add     Note: you must satisfy the required GPA and passed credit hours requirement     of your major to be able to apply! Also, the submission period must be open! |                      |                                        |  |      |                    |                 |  |  |  |

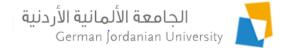

9/5/2020

#### Adding a GY Outgoing Application (3)

Academic Affairs > Other Affairs > GY Outgoing Applications > Add Application

| Application Submission | Checklist                                                                                                    |                                 |                      |                   |
|------------------------|----------------------------------------------------------------------------------------------------|---------------------------------|----------------------|-------------------|
| Cumulative GPA         |                                                                                                    |                                 |                      |                   |
| The total passed       |                                                                                                    |                                 |                      |                   |
| Application Status     |                                                                                                    |                                 |                      |                   |
| Application Year:      | 2020                                                                                                    |                                 |                      |                   |
| Application Semester   | First                                                                                                    |                                 |                      |                   |
| Status:                | Pending                                                                                                    |                                 |                      |                   |
|                        | Personal and Contact Information<br>Name:<br>Nationality:<br>Second Nationality:<br>Gender:<br>Date of Birth:<br>GJU Email:<br>Mobile No.: | Jordanian<br>Canadian<br>Female | 1. Specify second na | tionality, if any |
|                        |                                                                                                    | ***                             |                      |                   |

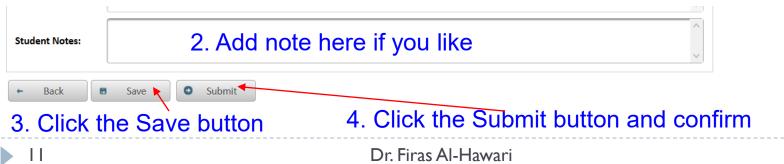

# Editing/Deleting a GY **Outgoing Application**

|                                                                                                    | Profile A                                                                                                    | cademic Affairs            | Financial Affairs           | Registration                                              |                       |            |                             |                  |  |  |
|----------------------------------------------------------------------------------------------------|----------------------------------------------------------------------------------------------------|----------------------------|-----------------------------|-----------------------------------------------------------|-----------------------|------------|-----------------------------|------------------|--|--|
|                                                                                                    | Course<br>Sections                                                                                                    |                            | edules Evaluation           | ons Grades                                                | Transc                | cript      | Other<br>Affairs            |                  |  |  |
|                                                                                                    | Student Information                                                                                                    |                            |                             |                                                           |                       |            |                             |                  |  |  |
|                                                                                                    | Student ID:<br>Name:                                                                                                    |                            |                             | Faculty:<br>Departme                                      |                       |            | Engineering and Information | ation Technology |  |  |
|                                                                                                    | Degree:                                                                                                    | Bachelor                   |                             | Major:                                                    | Computer              | r Enginee  | ring                        |                  |  |  |
| 1. Select the application                                                                                                    |                                                                                                    | eligible to apply fo       | r the GY, you may at most a | dd one application during th                              | e GY outgoing a       | applicatio | n submission period         |                  |  |  |
|                                                                                                    | Note:       If you are eligible to apply for the GY, you may at most add one application during the GY outgoing application submission period         GY Outgoing Applications |                            |                             |                                                           |                       |            |                             |                  |  |  |
| Second Nationality         Student Partner Name         Host University Name         Semester         Year         Application |                                                                                                    |                            |                             |                                                           |                       |            |                             | Transcript Data  |  |  |
|                                                                                                    | 👌 Canadian                                                                                                    |                            | N.A.                        | N.A.                                                      | First                 | 2020       | Submitted                   | N.A.             |  |  |
|                                                                                                    | Edit Delete Delete button is disabled in this case,<br>because you cannot delete a Submitted certificate                                                                       |                            |                             |                                                           |                       |            |                             |                  |  |  |
|                                                                                                    | Total Rows: 1                                                                                                    |                            |                             |                                                           |                       |            | $\backslash$                |                  |  |  |
|                                                                                                    | ← Back                                                                                                    | + Add                      |                             |                                                           |                       |            | N                           | <b>\</b>         |  |  |
| 2. Click the Edit butto                                                                                                    | n to edit the                                                                                                    | application                | n, or click the Del         | ete button to dele                                        | te the ap             | plicati    | on                          |                  |  |  |
|                                                                                                    |                                                                                                    |                            | Note 2: You c               | application is Su<br>annot change or<br>eck the applicati | <sup>-</sup> delete a | a Sub      | mitted applica              | tion             |  |  |
| 12                                                                                                    |                                                                                                    | Dr. Firas Al-Hawari 9/5/20 |                             |                                                           |                       |            | 9/5/2020                    |                  |  |  |

الجامعة الألمانية الأردنية

German Jordanian University

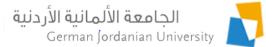

#### Specifying your Partner or your Wish Host Universities in your GY Outgoing Application

When you are asked by the IO User [3] to specify your Partner (i.e., the student you wish to go with to Germany) or your wish host universities:

- 1. Select the application (see slide 12)
- 2. Click the Edit button, and follow the steps shown below

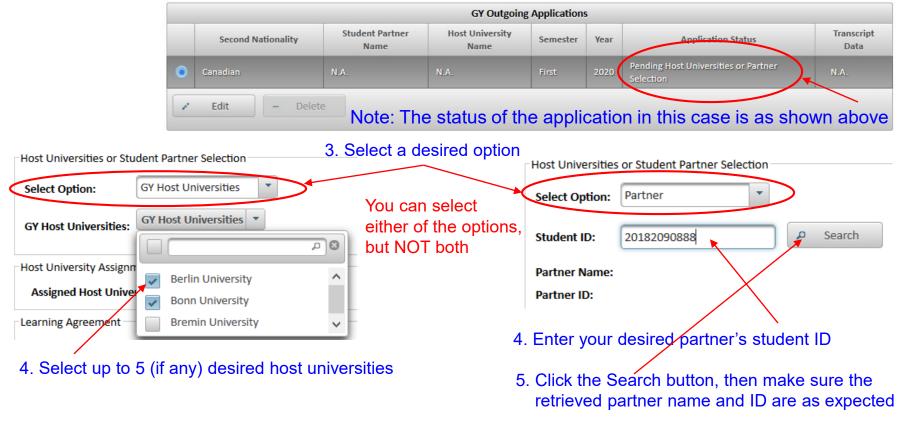

#### Finally, click the Submit button when done

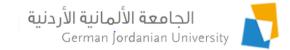

#### Uploading the Learning Agreement in your GY Outgoing Application

When you are asked by the IO User [3] to upload your Learning Agreement, then:

- Select the application (see slide 12) 1.
- 2. Click the Edit button, and follow the steps shown below

|                                                  |                                                                                            | GY Outgoing Applications |                      |                               |  |                                   |                    |                 |  |  |  |
|--------------------------------------------------|--------------------------------------------------------------------------------------------|--------------------------|----------------------|-------------------------------|--|-----------------------------------|--------------------|-----------------|--|--|--|
|                                                  |                                                                                            | Second Nationality       | Student Partner Name | Host University Name Semester |  | Year                              | Application Status | Transcript Data |  |  |  |
|                                                  | ۲                                                                                          | Canadian                 | N.A.                 | Berlin University First       |  | 2020 Pending Learning Agreement L |                    | ad N.A.         |  |  |  |
|                                                  | Edit       Delete       Note: The status of the application in this case is as shown above |                          |                      |                               |  |                                   |                    |                 |  |  |  |
| earning Agreement                                |                                                                                            |                          |                      |                               |  |                                   |                    |                 |  |  |  |
| Uploaded File:                                   |                                                                                            |                          |                      |                               |  |                                   |                    |                 |  |  |  |
| Upload File                                      |                                                                                            |                          |                      |                               |  |                                   |                    |                 |  |  |  |
| (Valid file size: 1 MB; Valid file type is pdf.) |                                                                                            |                          |                      |                               |  |                                   |                    |                 |  |  |  |
| + Choose Learning Agreement File                 |                                                                                            |                          |                      |                               |  |                                   |                    |                 |  |  |  |
|                                                  | Click the Choose Learning Agreement File button                                            |                          |                      |                               |  |                                   |                    |                 |  |  |  |

Click the Choose Learning Agreement File button

- When the File Upload window shows up; browse for, and select, the desired file 2.
- Click the Upload button 3.

Finally, click the Submit button when done

Lear

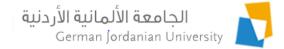

#### References

- 1. MyGJU. Available from <u>https://mygju.gju.edu.jo</u> [last accessed September, 2020].
- 2. F. Al-Hawari. MyGJU student view and its online and preventive registration flow. International Journal of Applied Engineering Research, 2017, 12(1):119-133.
- 3. F. Al-Hawari and O. Al-Sawaeer. German year outgoing applications flow in MyGJU for administrators, 2020.